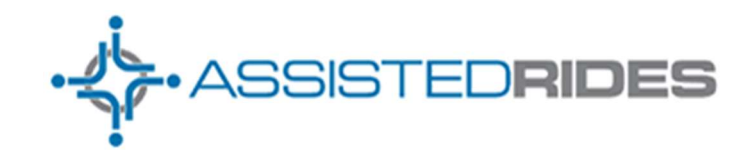

## Volunteer Login Instructions

Welcome to Assisted Rides. The organization you volunteer for uses our software to help them provide the rides and other forms of assistance they do and we are very proud to help them achieve success.

But we understand that none of this would be possible without you, the volunteers. We truly appreciate your time and effort. Assisted Rides is designed to make it easy for you, the volunteers, to take an active role in making your program a success. Our application allows you to log in, view the rides assigned to you and update trips as you complete them.

And, depending on what permissions you have been given by your organization, you may also be able to assign rides to yourself or volunteer for rides. You can help your organization be even more successful and, we believe, you'll also find it fun!

But first there are just a few simple steps you'll need to do before you'll be able to log in.

Step 1 – Come to http://AssistedRides.com

Step 2 – Click on the "Launch" link you'll find in the upper right corner of the page:

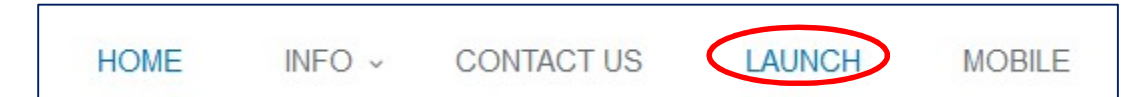

This will open a new window on your browser that will look like this:

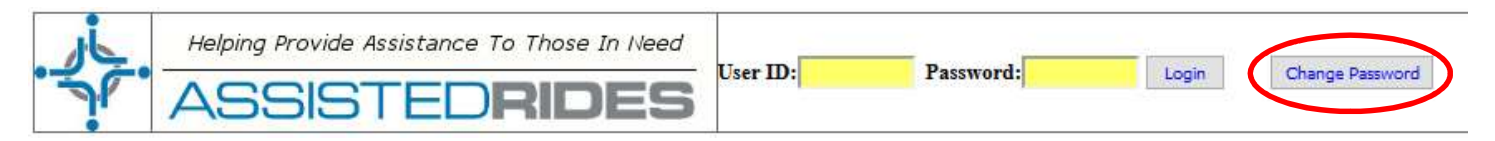

Step 3 – Click on the "Change Password" button. This will bring up a box that will look like this:

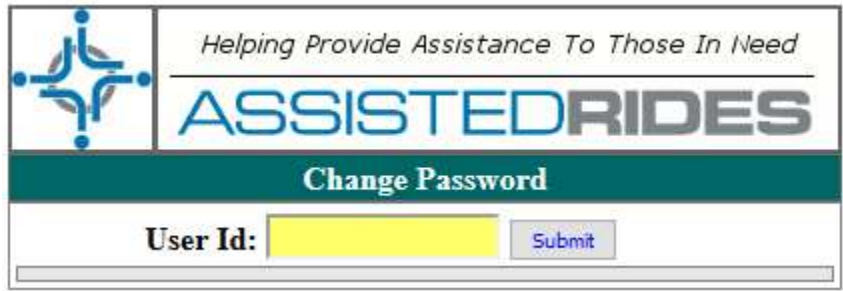

Step 4 – Your organization will provide you with what your User Id is. Type this in and click the "Submit" button. If this is the first time you are changing your password, you'll see the following message:

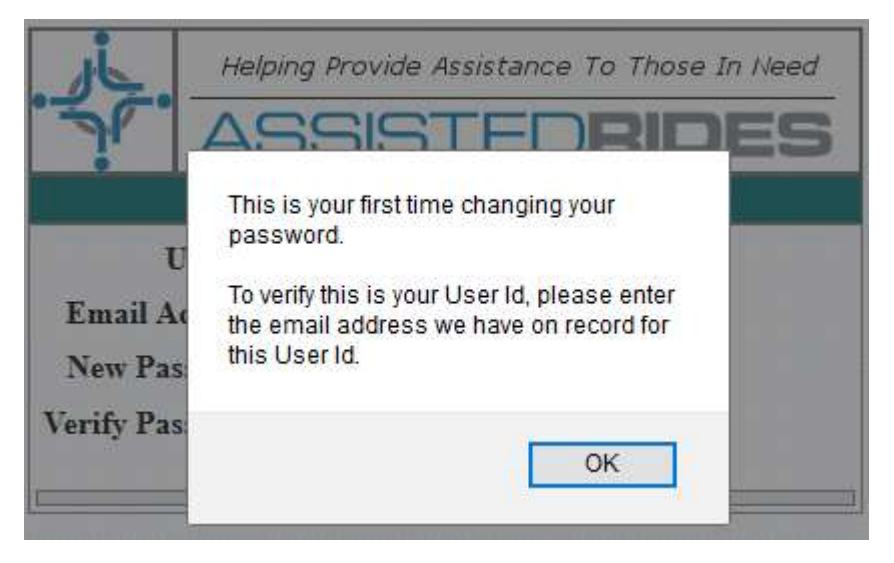

Click on the "OK" button to continue.

Step 5 – Enter your email address and what you want your new password to be (twice to make sure you don't make a "typo") and click on the "Change Password" button:

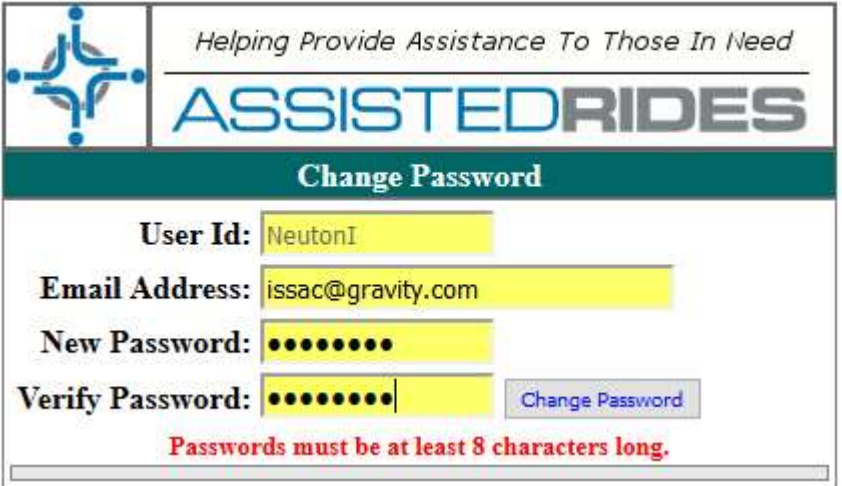

Note: The email address MUST be the email address that you provided to your organization. The system will verify that the User Id and email address are a match before you will be able to proceed.

User Id's are not case sensitive.

When you have successfully changed your password, you will see the following message:

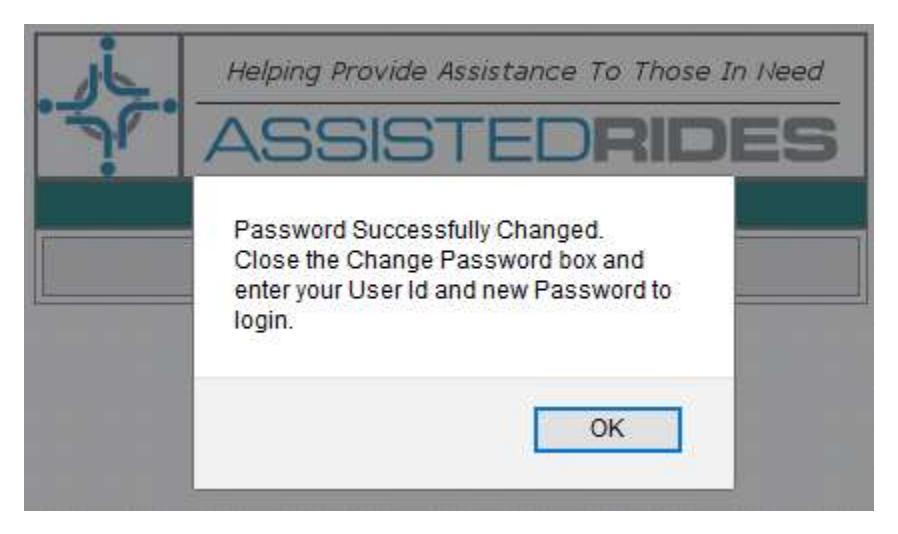

Voila! You are now ready to log into Assisted Rides! Just close the "Change Password" box and type in your User Id and new Password into Assisted Rides:

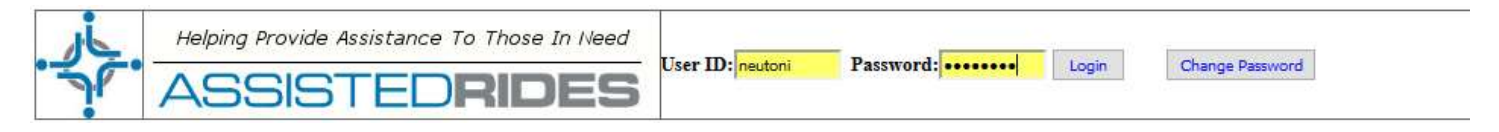

When you successfully login, depending on what permissions you have been given, you will see any rides that have been assigned to you and possibly the list of "Pending" rides: those rides needing a volunteer driver.

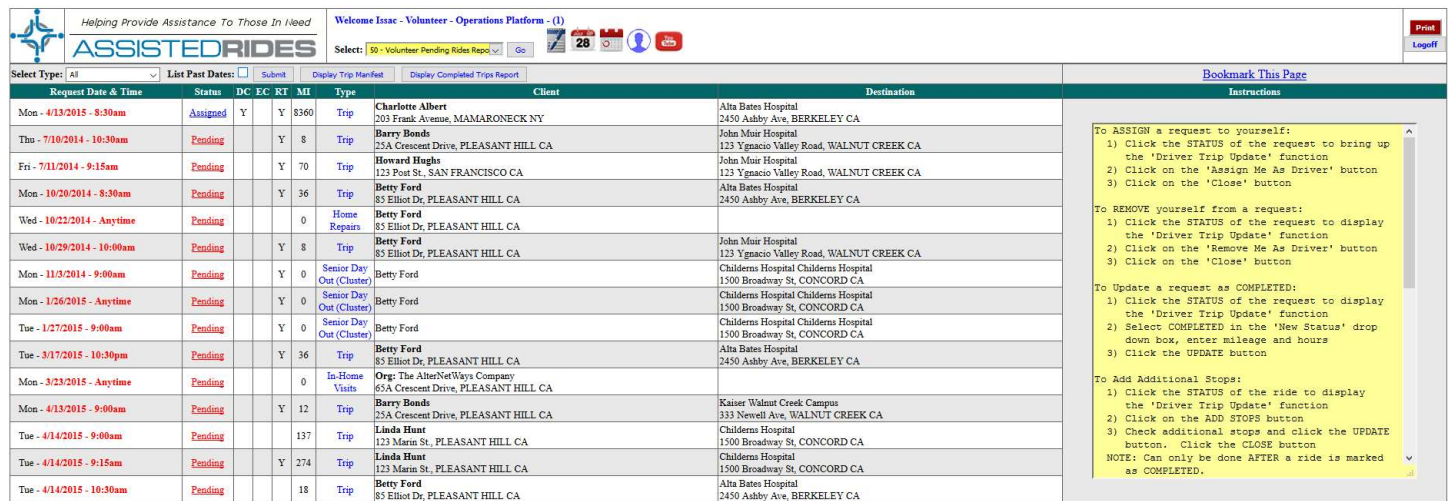

You can click on the "Status" of any ride to display the "Driver Trip Update" function:

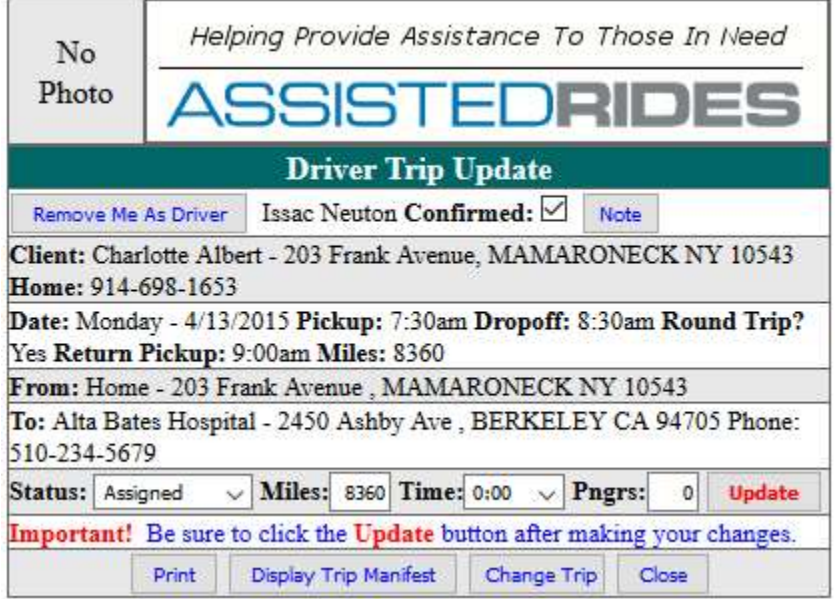

From here, you'll be able to display and/or print the "Trip Manifest", turn-by-turn directions and update the ride after it has been completed.

Don't be afraid to explore! We've worked hard to make Assisted Rides simple and easy to use but we are always open to suggestions. If you have ideas, tell your organization and they can pass them onto us. We want to make Assisted Rides the best we can to help you help others!

Thank you,

The Assisted Rides Team